Micrositio Peritos 2023.

Instrucciones

Deberá ingresar a la página: [www.ift.org.mx](http://www.ift.org.mx/)

Entrar al Micrositio desde el banner, "Temas de interés", que se encuentra al final del portal del Instituto.

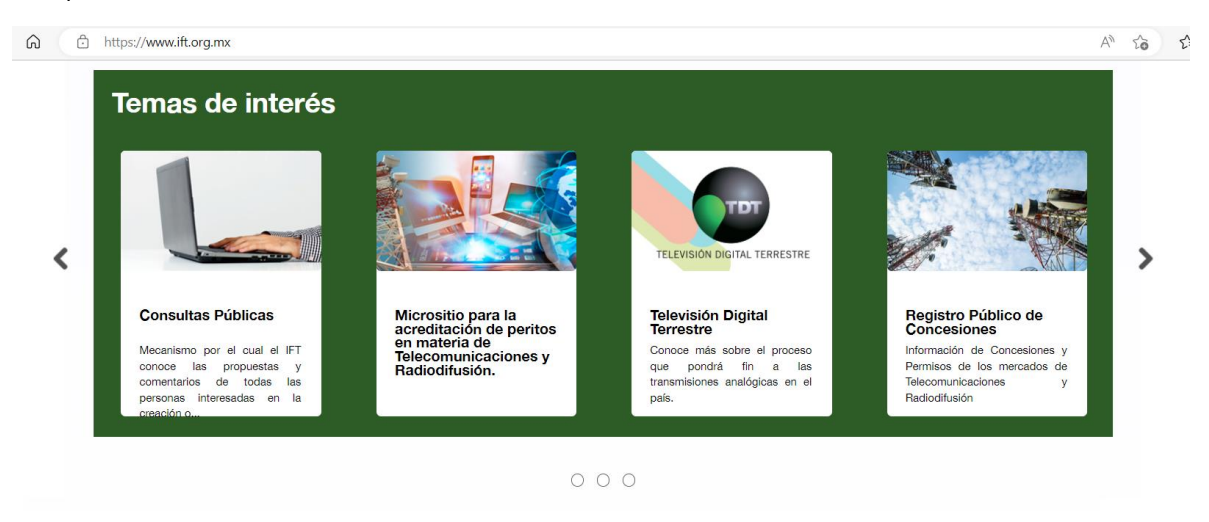

En la siguiente Pagina encontrarán el proceso de Acreditación de Peritos, el Registro Nacional de Peritos, el Código de Ética, el Programa de Capacitación, la Convocatoria en proceso y las convocatorias de sesiones del Comité Consultivo.

Para realizar su registro deberá dar clic en "Regístrate /Inicia Sesión".

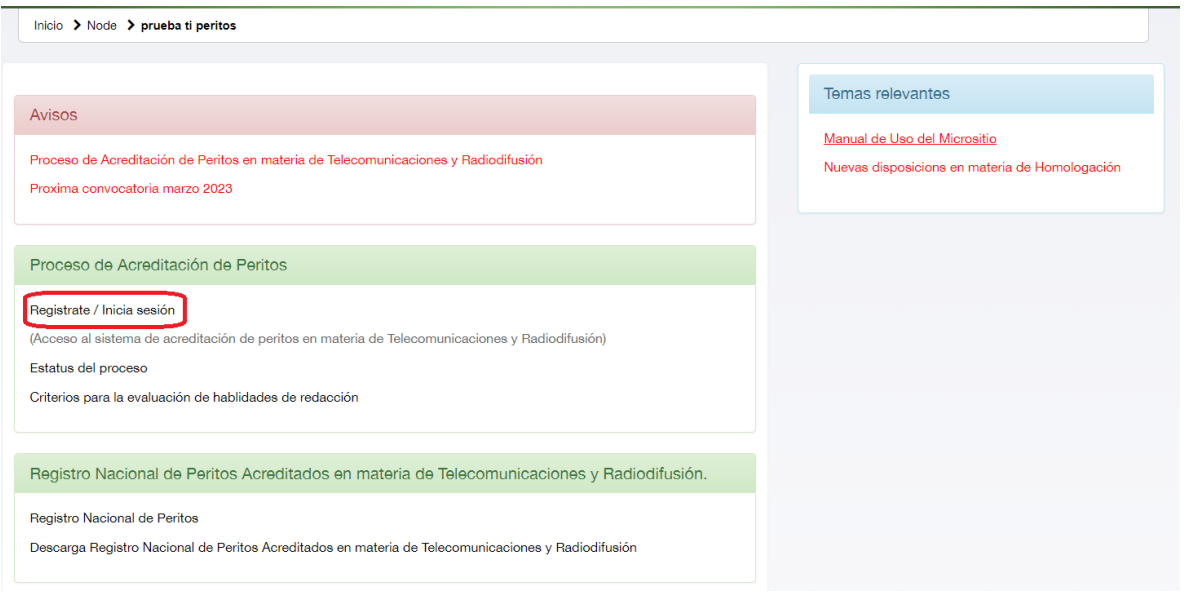

Una vez abierto el enlace se deberá seleccionar la opción "¿Eres un solicitante? Genera tu cuenta aquí"

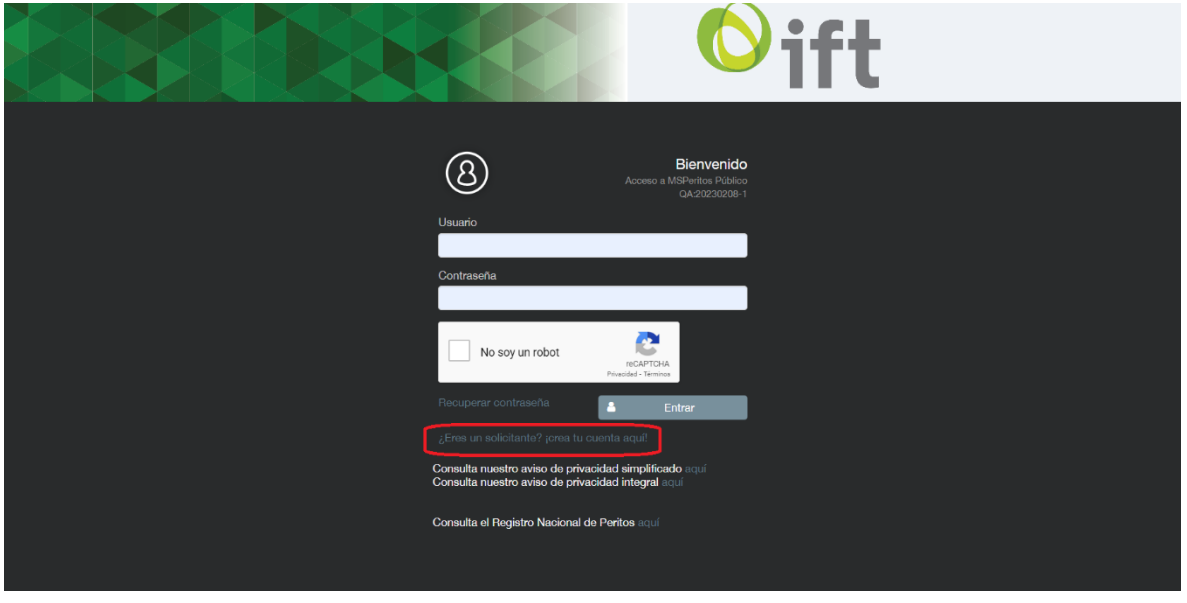

En la ventana siguiente se deberán ingresar los datos del solicitante en los campos correspondientes, los campos se muestran a continuación.

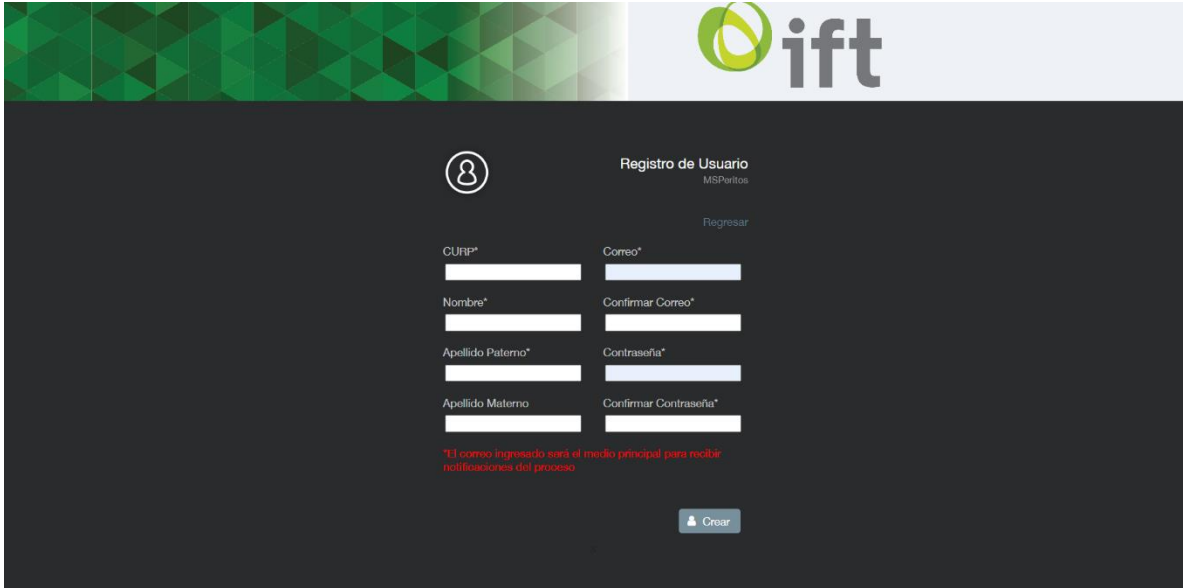

Tras hacer clic en el botón "Crear" el sistema envía un correo electrónico al usuario, indicando que la cuenta fue creada y solicita Activar la cuenta para completar el registro.

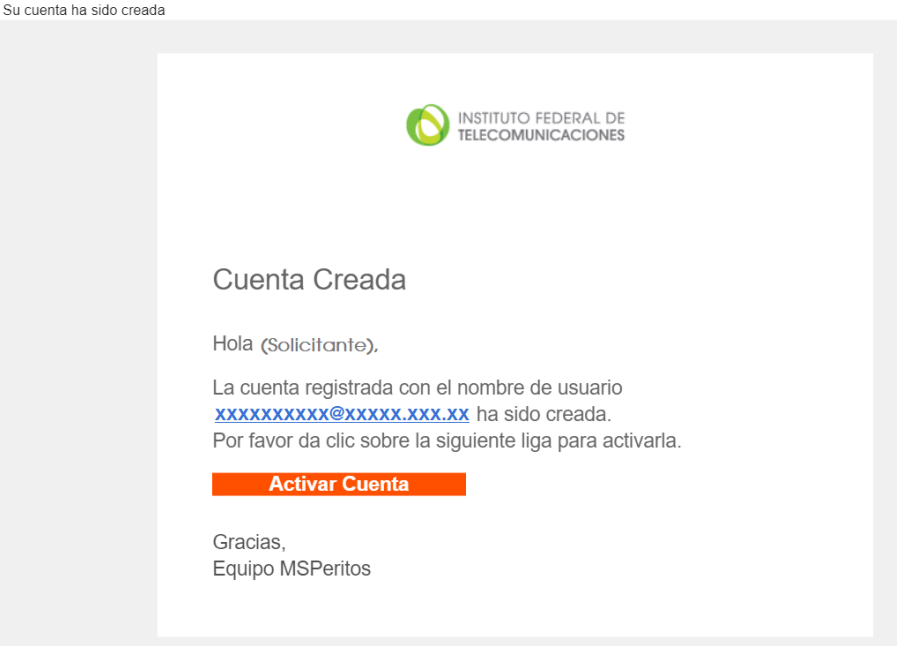

Tras activar la cuenta, ya se puede iniciar sesión en la página del Micrositio ingresando el usuario (correo electrónico) y la contraseña registrados, seleccionando a su vez la casilla del Captcha "No soy un robot" y darle clic en el botón "entrar".

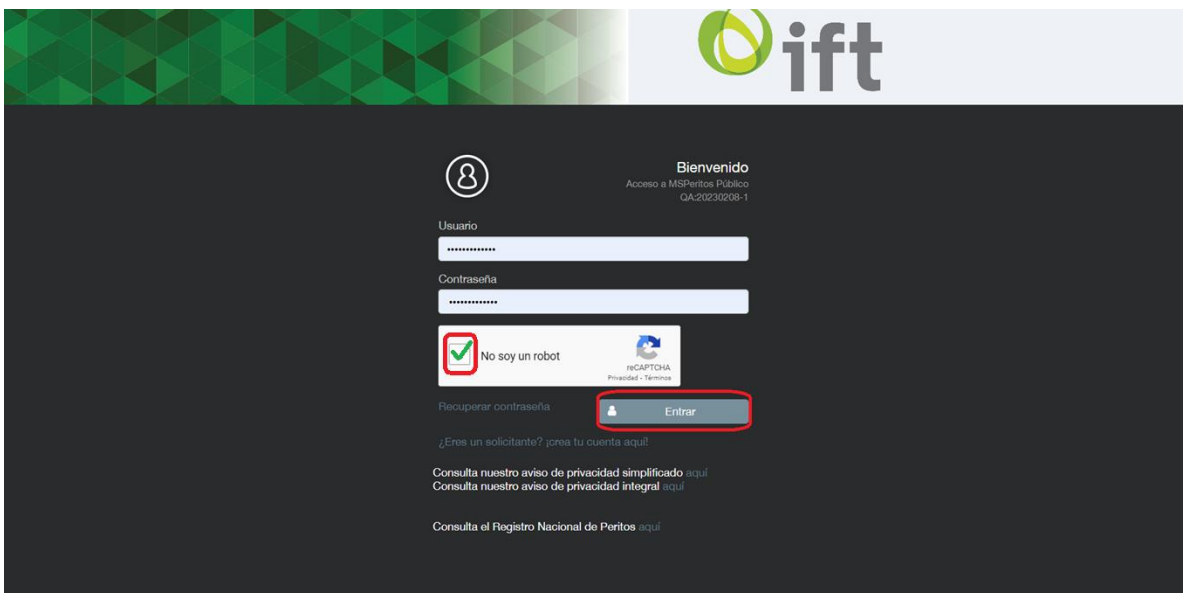

Cuando la Convocatoria esté en proceso, si desea agregar un nuevo trámite, deberá ingresar al sistema y pulsar el botón "Agregar trámite".

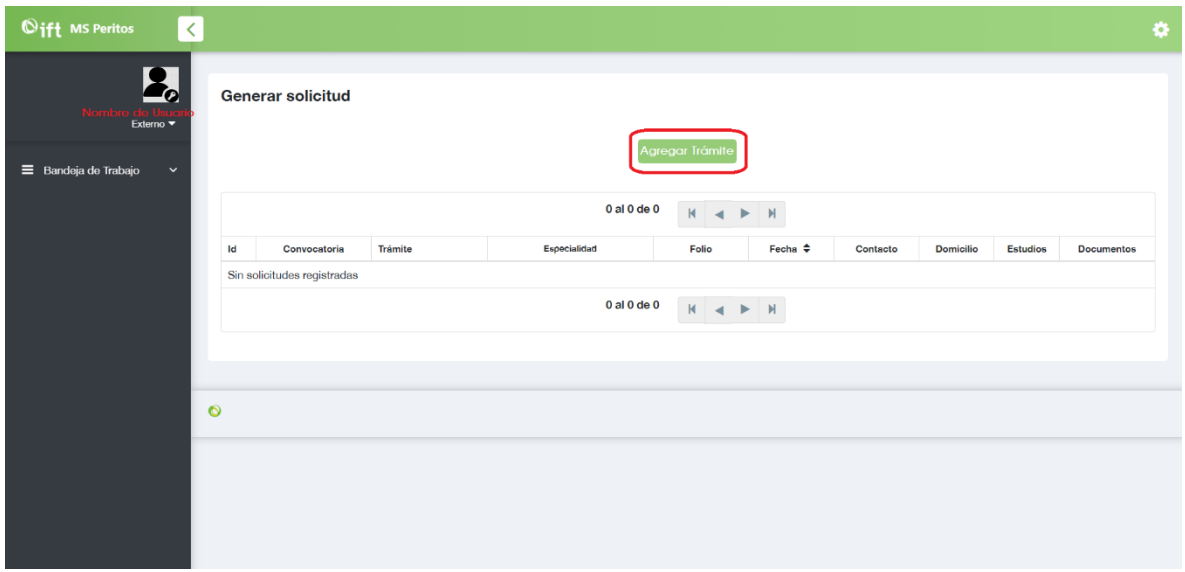

En la ventana "Información general del trámite" el solicitante debe seleccionar el trámite que desea realizar. .

Si se trata de Un usuario nuevo, aparecerá únicamente la Opción "Acreditación por primera vez", se selecciona la Especialidad que solicita Y se deja en blanco el espacio "Numero de perito" y se da clic en el botón "agregar".

Tarándose de Usuarios ya acreditados en convocatorias anteriores, aparecerán las opciones "Revalidación" y "Acreditación en segunda especialidad", mostrando a su vez la especialidad ya acreditada permitiendo seleccionar una adicional en caso de que sea de su interés. Del mismo modo de llena el espacio "Numero de perito" y se da clic en el botón "agregar".

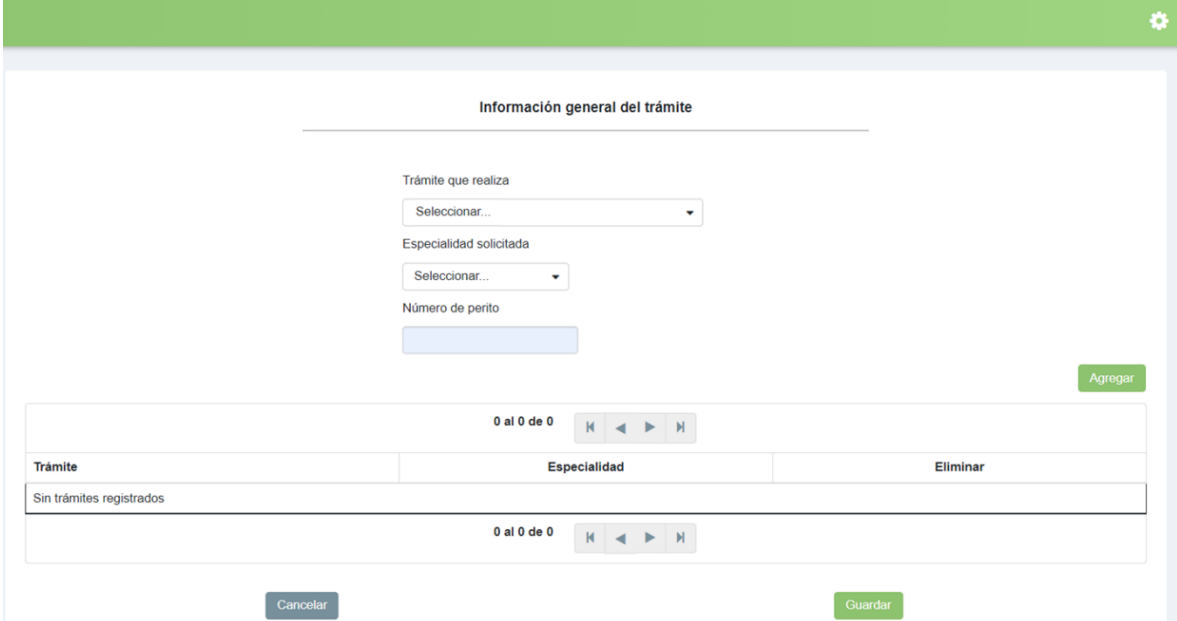

Una vez agregado el trámite, deberá dar clic en el botón "guardar". El sistema regresa a la pantalla Anterior enlistando las convocatorias y trámites realizados.

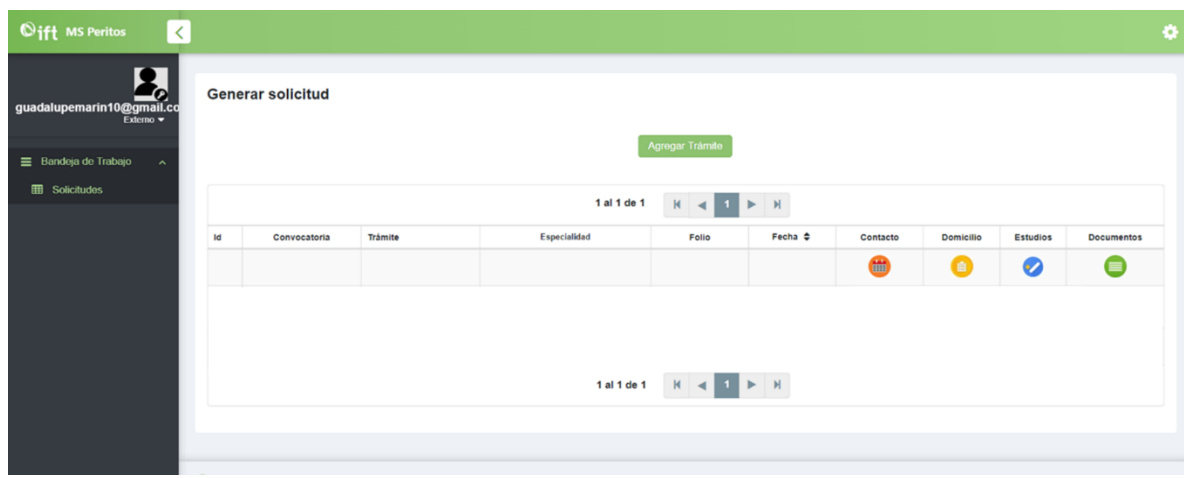

Para la carga de información relacionada a la solicitud creada, deberá seleccionar todas las opciones mostradas y completar la información solicitada en cada apartado.

Para almacenar la información registrada deberá seleccionar la opción "Guardar" en cada apartado.

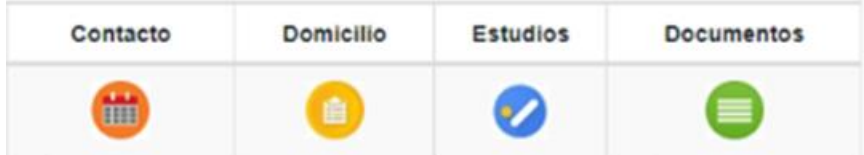

Tras finalizar la carga de documentos, recibirá un correo electrónico notificándole el número de folio de participación que le corresponde, con lo cual finaliza el proceso de registro de su solicitud.